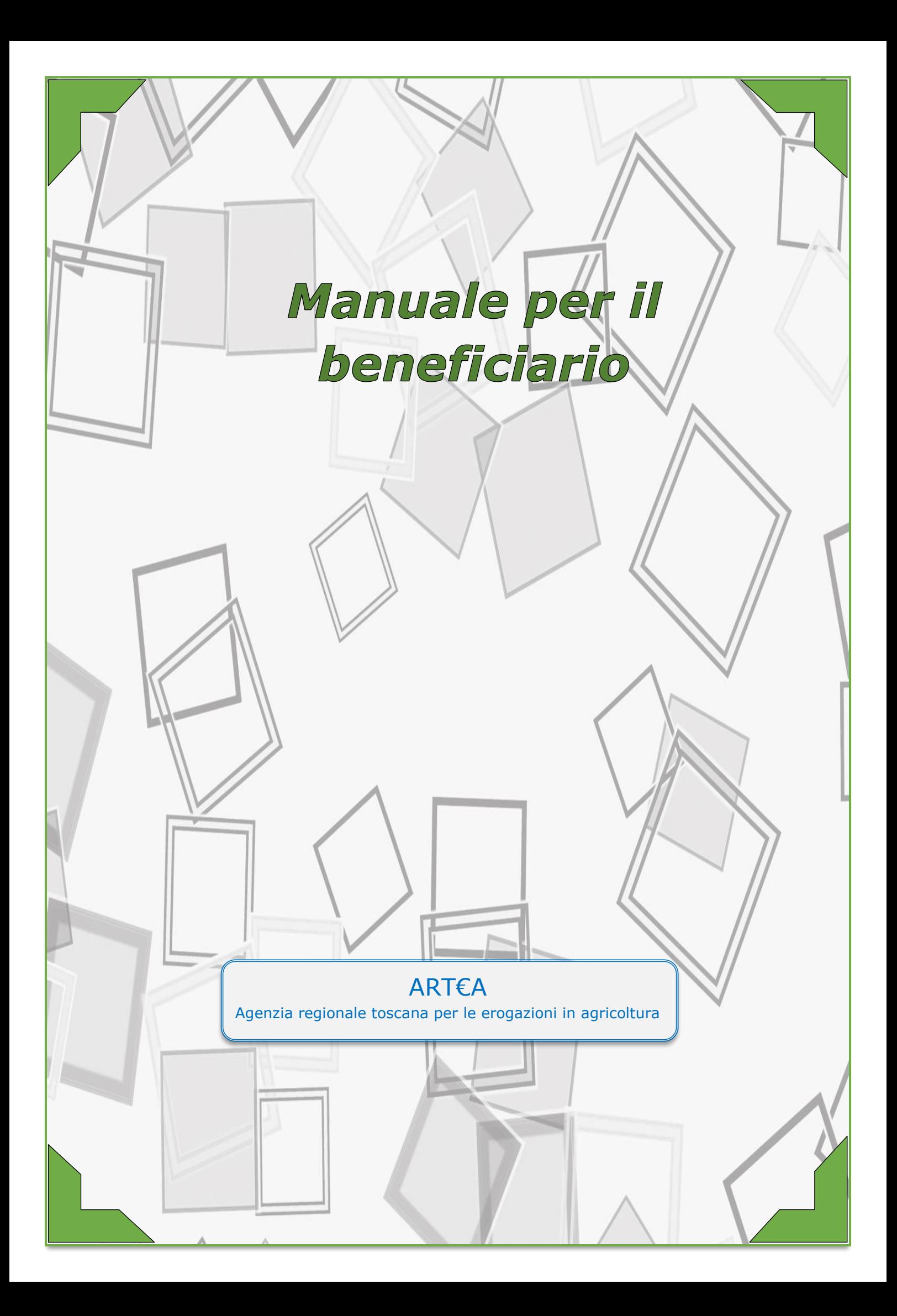

![](_page_1_Picture_2.jpeg)

# Passi da seguire

Predisposizione della domanda:

![](_page_1_Picture_5.jpeg)

![](_page_1_Figure_6.jpeg)

![](_page_2_Picture_2.jpeg)

![](_page_2_Figure_3.jpeg)

# **Accesso al portale**

Si accede al portale attraverso il seguente indirizzo:

#### [https://www.artea.toscana](https://www.artea.toscana/)

Nella schermata, sulla colonna di sinistra, cliccare su "Portali on line"

![](_page_2_Picture_8.jpeg)

**FIGURA 1 - ASPETTO DELLA HOME PAGE**

Nella pagina che si apre, portare il cursore sul logo "Infrastrutture strategiche", per attivare la visualizzazione dei vari portali collegati a quella sezione. Dalla lista dei portali disponibili scegliere il secondo portale: " Infrastrutture Regionali (DODS - Mobilità)".

 *Manuale per il beneficiario* 

![](_page_3_Picture_2.jpeg)

**FIGURA 2 - ASPETTO DELLA SOTTOSEZIONE**

Una volta selezionato il portale, comparirà la schermata per la login, che potrà essere effettuato esclusivamente tramite SPID o CNS. Dopo aver selezionato la modalità di accesso ed aver inserito il PIN della CNS o dello SPID, il sistema aggiornerà la pagina, dove sarà possibile visualizzare il link "Accedi al portale".

![](_page_3_Picture_62.jpeg)

**FIGURA 3 - SCHERMATA PER LA SCELTA DELLA MODALITÀ DI ACCESSO**

![](_page_4_Picture_2.jpeg)

![](_page_4_Figure_3.jpeg)

# **Creazione dell'istanza**

All'accesso del portale si presenterà la seguente schermata.

| Infrastrutture<br>regionali                                                                                                    | D Ricerca Azienda<br>D Ricerca Domanda<br>O Esci / logout | <b>B</b> News                                                                                                    | ATTIVO - Gli utenti possono utilizzare il sistema di compilazione senza limitazioni. |  |                                                                                                    | / Richiesta di comunicazione   D Le mie comunicazioni (0)   / Gestione comunicazioni (0)   Q Connesso da 0 minuti - 508 utenti nel sistema |         |                  |
|----------------------------------------------------------------------------------------------------|-----------------------------------------------------------|----------------------------------------------------------------------------------------------------|--------------------------------------------------------------------------------------|--|----------------------------------------------------------------------------------------------------|----------------------------------------------------------------------------------------------------|---------|------------------|
| <b>Henu</b><br>Ricerca<br><sup>2</sup> Azienda<br><sup>&gt;</sup> Persona<br><sup>2</sup> Domanda<br><b>Strumenti</b><br><b>Eisorse</b><br><sup>2</sup> Ripartizione<br>Monitoraggio<br><sup>M</sup> Istanze LL<br><sup>2</sup> Elenchi Domanda<br>8 Graduatorie e liquidazioni<br><b>Elenchi Approvazione</b><br><b>Strumenti controllo</b><br><b><i>E</i></b> Gestione Richieste<br><b>Gestione Utenti</b><br><b>Autorizzazione Profili</b><br><b>Utilità</b><br>> Conflitto di interessi<br><b>Portali</b><br><b>Again</b> Infrastrutture<br><b>Realty</b> Portale<br>infrastrutture tos cane<br><b>FAS</b><br>Strategia aree<br>interne SNAI |                                                           | Ricerca Azienda<br><b>Cognome o Denominazione</b><br>Partita I.V.A.<br>Provincia<br><b>Natura Azienda</b><br><b>Tenutario fascicolo</b> | --- Natura dell'azienda (opzionale) ---<br>--- Tenutario (opzionale) ---             |  | <b>Nome</b><br><b>Codice Fiscale</b><br>Comune<br>$\vee$ Classificazione<br>$~\vee$ Centro servizio | --- Classificazione (opzionale) ---<br>--- Centro servizio (opzionale) ---<br>Azienda digitale In proprio                                  | Ricerca | $\sim$<br>$\sim$ |

**FIGURA 4 - ASPETTO DELLA SCHERMATA DI ACCESSO**

Nella form centrale, dal titolo "Ricerca azienda", bisogna ricercare il proprio ente. La ricerca può essere fatta inserendo o il nome dell'ente (ad esempio bisogna inserire "comune di Firenze") oppure il codice fiscale. I campi da compilare sono quelli indicati dai riquadri celesti.

Il risultato della ricerca verrà mostrato in una riga, sotto la form di ricerca. Il nome dell'ente verrà visualizzato come un link. Cliccando il link si accede al raccoglitore dove sono consultabili tutte le istanze dell'ente.

![](_page_4_Picture_67.jpeg)

**FIGURA 5 - ASPETTO DEI RISULTATI DELLA RICERCA**

6

![](_page_5_Picture_2.jpeg)

Dopo aver cliccato sul link, si accederà ad una nuova pagina, che presenterà sulla sinistra una colonna con vari link. Cliccare sul link "Istanze", nella parte inferiore della colonna.

![](_page_5_Picture_64.jpeg)

### **FIGURA 6 - LINK "ISTANZE"**

Dopo aver cliccato sul link, verrà aggiornata la parte centrale dalla pagina. Di default verrà visualizzata la sottosezione "Elenco per progetto" (l'etichetta selezionata è quella con lo sfondo giallo).

Per creare l'istanza occorre spostarsi però nella sottosezione "Elenco completto", cliccando sul relativo bottone.

![](_page_5_Picture_8.jpeg)

**FIGURA 7 -BOTTO PER ACCEDERE ALLA SOTTOSEZIONE "ELENCO COMPLETO"**

![](_page_6_Picture_2.jpeg)

Dopo aver cliccato sul bottone, verrà aggiornata la parte inferiore della pagina. In questa pagina ci sarà un bottone con lo sfondo bianco, con la scritta "Nuova". Cliccando sul bottone comparirà una finestra pop-up, con la lista di tutti i tipi di istanza che si possono creare.

![](_page_6_Picture_79.jpeg)

![](_page_6_Figure_5.jpeg)

Nella finesta pop-up selezionare la voce "Rendicontazione bando LAN/WLAN a favore dei comuni [54]" e cliccare sul tasto "Scegli".

![](_page_6_Picture_80.jpeg)

**FIGURA 9 - SCELTA ISTANZA DI RENDICONTAZIONE**

Dopo aver cliccato sul tasto "Scegli", verrà visualizzata una nuova schermata con i dati dell'istanza che sta per essere creata. Completare l'operazione cliccando sul tasto "Crea" in basso a destra.

A questo punto il sistema visualizzerà una finestra pop-up "Operazione eseguita con successo", dove è presente il tasto "Ok". Cliccare sul tasto "Ok per essere reindirizzati alla schermata di compilazione.

ART€A

![](_page_7_Picture_2.jpeg)

![](_page_7_Figure_3.jpeg)

# **Inserimento dati**

# Aspetto della schermata

La scheda di rendicontazione è composta da due parti:

- Il blocco principale posto a centro schermata
- La colonna con i link per la navigazione ubicata a sinistra della schermata.

![](_page_7_Picture_105.jpeg)

**FIGURA 10 - ASPETTO DELLA SCHEDA DI RENDICONTAZIONE**

La colonna dei link contiene i seguenti elementi:

- Sottosezione "Comune" (link "Dati identificativi");
- Sottosezione "Rendicontazione reti LAN/WLAN" (link "Dati");
- Sottosezione "Dichiarazioni generali e sottoscrizione" (link "Dichiarazioni generali e firma");
- Sottosezione "Chiudi compilazione".

La colonna con i link rimane fissa durante la navigazione, aprendo i link si aggiorna solo il blocco centrale della pagina.

Di seguito verranno illustrare le diverse sottosezioni.

![](_page_8_Picture_2.jpeg)

## **Sottosezione "Comune"**

Questa sottosezione è puramente informativa. Vengono riportati i dati dell'ente a cui riferisce la rendicontazione. Vi si accede cliccando sul link "Dati identificativi ".

![](_page_8_Picture_91.jpeg)

![](_page_8_Figure_6.jpeg)

#### **CONSIGLIO**

Come evidenziato dal riquadro celeste, questa sottosezione stampa nella parte superiore della pagina il numero della domanda. Si consiglia di copiare questa stringa, per recuperare in maniera più veloce la domanda. Una volta creata la domanda, infatti, la stessa può essere recuperata tramite il tasto "Ricerca domanda", indicato dalla freccia in verde.

![](_page_8_Picture_9.jpeg)

![](_page_8_Figure_10.jpeg)

![](_page_9_Picture_2.jpeg)

# **Sottosezione "Rendicontazione reti LAN/WLAN"**

In questa sottosezione ci sono le tabelle da compilare per la rendicontazione. Prima di ciascuna tabella si trovano le relative istruzioni e le avvertenze per la compilazione.

Si accede a questa sezione cliccando sul link "Dati".

### Tabella interventi

![](_page_9_Picture_143.jpeg)

**FIGURA 13 - TABELLA INTERVENTI**

La prima tabella da compilare è quella degli interventi. In questa tabella va compilata indicanto i plessi su cui è stato effettuato l'intervento.

Per ciascun plesso va indicato:

- l'indirizzo (campo libero);
- l'attività a cui è dedicato (scelta da menù a tendina);
- descrizione breve dei lavori;
- importo dell'intervento (con l'IVA).

Per iniziare la compilazione bisogna cliccare sull'icona ...

Dopo aver cliccato sull'icona compare una finestra pop-up con dove bisogna inserire i dati richiesti nei rispettivi campi. La finestra pop-up è quella mostrata nell'immagine seguente. Una volta inseriti tutti i dati cliccare sul tasto "Salva", nell'angolo in basso a destra, quindi sul tasto "Chiudi finestra".

## ART€A

### *Manuale per il beneficiario*

![](_page_10_Picture_2.jpeg)

**FIGURA 14 - FINESTRA POP-UP DELLA TABELLA INTERVENTI**

Nel caso si debbano inserire più plessi, occorre creare una nuova riga. In questo caso bisogna cliccare sul tasto "Nuova riga". La riga appena creata conterrà l'icona **(2)**, su cui bisogna cliccare per iniziare una nuova compilazione.

### Tabella spese

La seconda tabella da compilare è quella delle spese sostenute. In questa tabella vanno indicate le fatture associate agli interventi effettuati.

I dati necessari per ciascuna fattura sono quelli elencati nel paragrafo di istruzioni sopra la tabella.

Per la compilazione di questa tabella si procede con gli stessi passaggi della "Tabella interventi".

![](_page_10_Picture_99.jpeg)

**FIGURA 15 - TABELLA SPESE SOSTENUTE**

![](_page_11_Picture_2.jpeg)

### Tabella documenti

In questa tabella devono essere inseriti i documenti allegati alla rendicontazione.

I documenti necessari sono quelli indicati nel paragrafo di istruzioni sopra la tabella. Nel caso ci siano più documenti dello stesso tipo è possibile accorparli insieme, creando un unico file ZIP.

E' consigliabile dare al file ZIP un nome indicativo: ad "determine affidamento.zip", "fatture plesso via Roma.zip", "foto plesso via Roma preintervento.zip" eccetera.

|                                        | <b>Documentazione</b>                                                                                                    |                |                  |             |                  |      |              |      |  |
|----------------------------------------|----------------------------------------------------------------------------------------------------|----------------|------------------|-------------|------------------|------|--------------|------|--|
|                                        | Questa tabella serve per il caricamento dei documenti di rendicontazione.                                                  |                |                  |             |                  |      |              |      |  |
| I documenti necessari sono i sequenti: |                                                                                                    |                |                  |             |                  |      |              |      |  |
|                                        | 1) relazione finale, che descriva gli interventi effettuati e che dia conto della spesa sostenuta:                         |                |                  |             |                  |      |              |      |  |
|                                        | 2) documentazione fotografica prima dell'intervento (in un unico file formato ZIP);                                        |                |                  |             |                  |      |              |      |  |
|                                        | 3) documentazione fotografica dopo dell'intervento (in un unico file formato ZIP):                                         |                |                  |             |                  |      |              |      |  |
|                                        | 4) determine di affidamento legate al progetto (nel caso ci siano più documenti, accorparli in un unico file formato ZIP); |                |                  |             |                  |      |              |      |  |
|                                        | 5) fatture dichiarate nella tabella precedente (nel caso ci siano più documenti, accorparli in un unico file formato ZIP). |                |                  |             |                  |      |              |      |  |
|                                        |                                                                                                    |                |                  |             |                  |      |              |      |  |
|                                        | $\mathbb{R}$<br>⋒                                                                                                    |                |                  |             |                  |      |              |      |  |
| ™                                      | Tipo di documento                                                                                                    | Fase           | <b>Operatore</b> | <b>Data</b> | <b>Dettaglio</b> | File | Osservazioni | Err. |  |
|                                        | (D164) Relazione finale                                                                                                    | <b>Istanza</b> |                  |             |                  |      |              |      |  |
|                                        | (D165) Documentazione<br>fotografica                                                                                       | <b>Istanza</b> |                  |             |                  |      |              |      |  |
|                                        | (B757) Determina di affidamento Istanza                                                                                    |                |                  |             |                  |      |              |      |  |
|                                        | (D700) Altro documento                                                                                                    | <b>Istanza</b> |                  |             |                  |      |              |      |  |
|                                        | Salva selezionati                                                                                                    |                |                  |             |                  |      |              |      |  |

**FIGURA 16 - TABELLA DOCUMENTI**

La compilazione di questa tabella è un po' diversa da quella delle due tabelle precedenti. Per prima cosa occorre "attivare" una riga, cliccando sul quadretto di spunta accanto alla colonna "Tipo documenti" (evidenziato dal riquadro celeste e dalla freccia) e quindi cliccare sul tasto in basso "Salva selezionati". Nell'esempio che segue è stata attivata la riga per caricare la relazione finale.

| Documentazione                                                                                                    |   |                                                                                                    |         |                                  |             |                       |   |                     |             |      |  |
|----------------------------------------------------------------------------------------------------|---|----------------------------------------------------------------------------------------------------|---------|----------------------------------|-------------|-----------------------|---|---------------------|-------------|------|--|
|                                                                                                    |   | Questa tabella serve per il caricamento dei documenti di rendicontazione.                                                  |         |                                  |             |                       |   |                     |             |      |  |
| I documenti necessari sono i sequenti:                                                                                     |   |                                                                                                    |         |                                  |             |                       |   |                     |             |      |  |
| 1) relazione finale, che descriva gli interventi effettuati e che dia conto della spesa sostenuta:                         |   |                                                                                                    |         |                                  |             |                       |   |                     |             |      |  |
| 2) documentazione fotografica prima dell'intervento (in un unico file formato ZIP);                                        |   |                                                                                                    |         |                                  |             |                       |   |                     |             |      |  |
| 3) documentazione fotografica dopo dell'intervento (in un unico file formato ZIP);                                         |   |                                                                                                    |         |                                  |             |                       |   |                     |             |      |  |
| 4) determine di affidamento legate al progetto (nel caso ci siano più documenti, accorparli in un unico file formato ZIP); |   |                                                                                                    |         |                                  |             |                       |   |                     |             |      |  |
|                                                                                                    |   | 5) fatture dichiarate nella tabella precedente (nel caso ci siano più documenti, accorparli in un unico file formato ZIP). |         |                                  |             |                       |   |                     |             |      |  |
|                                                                                                    |   |                                                                                                    |         |                                  |             |                       |   |                     |             |      |  |
|                                                                                                    |   | $\odot$ $\Box$                                                                                                    |         |                                  |             |                       |   |                     |             |      |  |
| ा⊽                                                                                                    |   | Tipo di documento                                                                                                    | Fase    | Operatore                        | <b>Data</b> | <b>Dettaglio</b> File |   | <b>Osservazioni</b> |             | Err. |  |
|                                                                                                    | H | (D164) Relazione finale                                                                                                    | Istanza | Leonardo<br>D'Onofrio<br>(Artea) | 03/04/2023  | e<br>п                | ā |                     | $\boxtimes$ |      |  |
|                                                                                                    |   | (D165) Documentazione<br>fotografica                                                                                       | Istanza |                                  |             |                       |   |                     |             |      |  |
|                                                                                                    |   | (B757) Determina di<br>affidamento                                                                                         | Istanza |                                  |             |                       |   |                     |             |      |  |
|                                                                                                    |   | (D700) Altro documento                                                                                                    | Istanza |                                  |             |                       |   |                     |             |      |  |
| Salva selezionati                                                                                                    |   |                                                                                                    |         |                                  |             |                       |   |                     |             |      |  |

**FIGURA 17 - ESEMPIO DI RIGA ATTIVA**

Dopo l'attivazione della riga, nella colonna "File", comparirà questa icona:

Cliccando sull'icona comparirà una finestra pop-up. Cliccando sul tasto "Scegli file" sarà possibile navigare nelle cartelle del sistema operativo, per scegliere il file da caricare. Una volta selezionato il file, cliccare sul bottone "Salva file all'interno della stessa finestra pop-up.

### *Manuale per il beneficiario*

![](_page_12_Picture_2.jpeg)

![](_page_12_Picture_61.jpeg)

**FIGURA 18 - FINESTRA POP-UP PER CARICAMENTO DEL FILE**

## Form per inserimento dati referenti

Questa sottosezione si chiude con una form che va riempita con i dati di contatto del referente per la rendicontazione. Dopo aver compilato i vari campi cliccare sul tasto "Salva" in basso a destra.

![](_page_12_Picture_62.jpeg)

**Service** 

**FIGURA 19 - FORM PER L'INSERIMENTO DEL REFERENTE**

![](_page_13_Picture_2.jpeg)

## **Sottosezione "Dichiarazioni generali e sottoscrizione"**

Questa sottosezione è divisa in due parte, una prima parte puramente informativa e una seconda parte da compilare.

![](_page_13_Picture_142.jpeg)

**FIGURA 20 - ASPETTO DELLA SOTTOSEZIONE "SOTTOSCRIZIONE"**

Bisogna spuntare innanzitutto i due paragrafi con gli avvisi informativi.

Nel menù a tendina "Presentato presso", visibile tra i due paragrafi, bisogna scegliere "ARTEA – Via Bardazzi 19/21".

Una volta spuntati i due paragrafi, viene sbloccata anche la possibilità di scegliere il firmatario dall'elenco sottostante, nel riquadro grigio scuro.

Per selezionare il firmatario bisogna cliccare sul pallino alla destra del nome e cliccare sul tasto "Salva".

In questo esempio, per l'ente in questione c'è un solo soggetto collegato all'ente. Nella schermata che si presenterà in fase di compilazione l'elenco sarà sicuramente composto da più soggetti.

#### NOTA DI COMPILAZIONE

Nella lista dei soggetti tra cui scegliere il firmatario, il sistema mostra tutti i soggetti collegati all'ente. Assicurarsi che il soggetto scelto abbia potere di firma o abbia la delega alla firma.

L'inserimento di questo soggetto **NON** equivale alla firma dell'istanza. L'inserimento di questo soggetto dichiara il soggetto che, successivamente alla chiusura dell'istanza, apporrà la sua firma elettronica.

![](_page_14_Picture_2.jpeg)

![](_page_14_Figure_3.jpeg)

# **Sottosezione "Chiudi compilazione"**

In questa sottosezione è presente il link "Chiudi", che rimanda alla pagina dove poter procedere alla chiusura della compilazione.

Il sistema controlla che tutte le sottosezioni siano compilate con i dati obbligatori. Nel caso la compilazione sia completa e non vengano rilevati errori, comparirà una schermata come quella seguente.

![](_page_14_Picture_79.jpeg)

**FIGURA 21 - SCHERMATA DI CHIUSURA**

In questo caso, cliccare sul riquadro verde "Chiudi domanda XML".

Comparirà una schermata di alert, che chiede se si vuole procedere alla chiusura. Cliccare su "OK".

Il sistema procederà alla chiusura dell'istanza e avviserà dell'avvenuta chiusura con un'altra schermata di alert. Cliccare anche in questo caso su "OK".

Dopo la chiusura della finestra di alert, comparirà una semplice pagina bianca, con un link che consente di tornare all'istanza.

![](_page_15_Picture_2.jpeg)

![](_page_15_Figure_3.jpeg)

# **Firma istanza**

Dopo aver cliccato si verrà indirizzati in una pagina che ha l'aspetto dell'immagine seguente.

![](_page_15_Picture_92.jpeg)

**FIGURA 22 - RIQUADRI DI FIRMA**

E' possibile firmare l'istanza in due modi:

- 1. firma della copia in formato PDF;
- 2. firma dell'istanza in formato XML (come acquisita a sistema).

### Firma digitale (FILE PDF)

Se si vuole firmare l'istanza in PDF, occorre usare il riquadro di sinistra ("Firma digitale").

Cliccando su "Carica", si apre una finestra pop-up, da cui è possibile generare la copia dell'istanza in formato PDF. Si deve firmare questo file usando l'applicazione che di solito si usa per firmare i file e ricaricare il file firmato usando la stessa finestra (caricamento tramite il tasto "Sfoglia").

Si ricorda che la firma deve essere in modalità CADES (si deve generare un file con estensione .P7M) e che il firmatario deve essere il solito dichiarato nella sezione B.5.b Firma.

![](_page_16_Picture_2.jpeg)

![](_page_16_Picture_3.jpeg)

**FIGURA 23 - SCHERMATA POP-UP PER GENERARE FILE PDF E CARICARE FILE P7M**

#### Firma elettronica qualificata

Se si vuole firmare l'istanza in XML, occorre usare il riquadro di destra ("Firma elettronica qualificata").

Cliccando su "Presenta", si apre una schermata di alert, che ricorda di inserire la CNS del firmatario, prima di procedere alla firma.

Dopo aver cliccato "OK", compare una finestra pop-up, dove è possibile scegliere se firmare l'istanza tramite SPID o tramite CNS.

Dopo aver scelto la modalità, verranno richieste le credenziali, come se si trattasse di un nuovo login.

L'inserimento delle proprie credenziali sblocca una pagina con la lista di tutte le istanze che devono ancora essere presentate. Assicurarsi di selezionare l'istanza in questione e procedere alla firma cliccando sul bottone "Firma".

![](_page_17_Picture_2.jpeg)

![](_page_17_Picture_37.jpeg)

**FIGURA 24 - SCHERMATA POP-UP PER ACCEDERE ALLA LISTA DELLE ISTANZE DA FIRMARE**

![](_page_17_Picture_38.jpeg)

**FIGURA 25 - SCHERMATA CON LA LISTA DELLE ISTANZE DA FIRMARE**

ART€A

![](_page_18_Picture_2.jpeg)

# Contatti

![](_page_18_Picture_4.jpeg)

In caso di malfunzionamento della procedura, è possibile chiedere un intervento inviando una mail a:

[utentianagrafe@artea.toscana.it](mailto:utentianagrafe@artea.toscana.it)

Per richieste riguardanti la compilazione e la rendicontazione inviare una mail a: [leonardo.donofrio@artea.toscana.it](mailto:leonardo.donofrio@artea.toscana.it)

![](_page_18_Picture_8.jpeg)

Per accedere direttamente al portale di ARTEA clicca sul seguente link:

[https://www.artea.toscana.it/anagraf](https://www.artea.toscana.it/anagrafe/index.asp) [e/index.asp](https://www.artea.toscana.it/anagrafe/index.asp)

![](_page_18_Picture_11.jpeg)

Versione documento: aprile 2023